# **Business Intelligence (BI) Budget Reports Training Manual**

- Please feel free to contact the Budget Office at x34145 with questions concerning BI budget reports.  $\bullet$
- See the Kutztown University Budget Office webpage for Viewing Budgets in Business Intelligence to download  $\bullet$ the navigation manual for additional information/instructions.
- BI updates once daily at 6 AM, therefore it is always showing information through the previous day.
- Prior to running BI reports, the **BI Browser Setting Instructions** should be followed to make any necessary changes to the user's browser settings.

### Contents

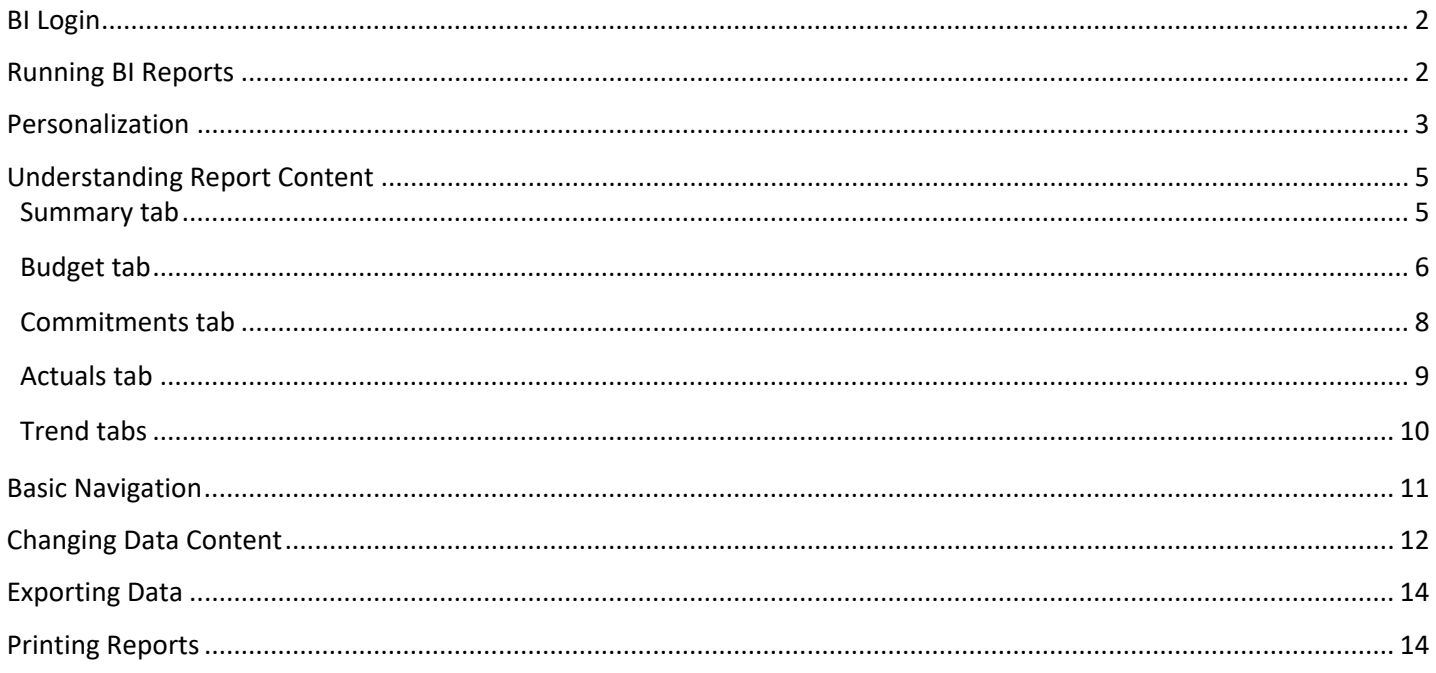

## <span id="page-1-0"></span>BI Login

Log into the Employee Self-Serve using this link:<https://portal.passhe.edu/irj/portal> or from the Kutztown University home page, click on Faculty and Staff Then click Employee Self-Serve Login using the user's email address and Windows password

Then click on the Business Intelligence tab.

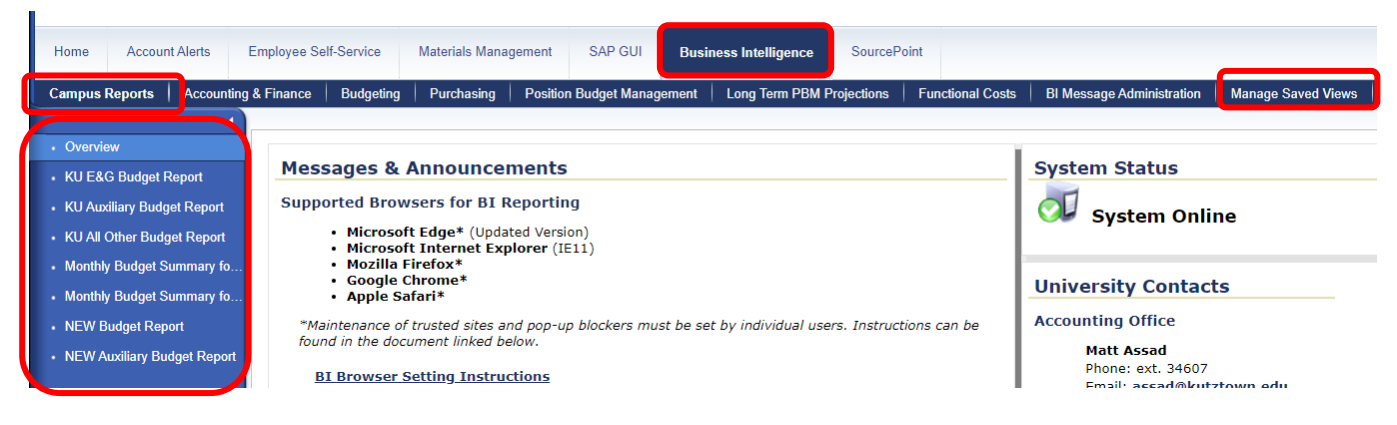

A breakdown of report areas will be available depending on the portal roles assigned to each user. Campus Reports and Manage Saved Views are available to all users. Each area then contains individual reports listed on the left side. When clicking on a report link, it will open in a new tab.

## <span id="page-1-1"></span>Running BI Reports

After logging into Business Intelligence, click the Campus Reports tab. Then select the NEW Budget Report or the NEW Auxiliary Budget Report, depending on the user's department.

- E&G (Education and General) Departments fund centers beginning with 4511 Select the **NEW Budget Report** to view Student employment, Other Expenses, and Transfers Out. This report format does not default to include salary and benefits detail for full time personnel.
- Other Departments fund centers beginning with 4512 (Professional Development) & 4513 (Self-Sustaining) Select the **NEW Auxiliary Budget Report** to view the complete budget. This report format defaults to show all information including revenue and salary and benefits for personnel.
	- o 4512 Segregated specifically to track funding, no annual on-going budget, funding comes from E&G (4511), generally when the money is spent, the fund is "done"
	- $\circ$  4513 Specifically segregated, often has "outside" source of funding, which creates annual budget, or from E&G (4511), examples are books, publications designed here and sold, camps, conferences, etc.
- Auxiliary Departments fund centers beginning with 4516, 4521, 4522, 4523, 4524 & 4525 Select the **NEW Auxiliary Budget Report** to view the complete budget. This report format defaults to show all information including revenue and salary and benefits for personnel.

### <span id="page-2-0"></span>Personalization

Personalization can be set up once initially and it will be saved for all future reports. Once it is set up, the user will only have to click OK to execute the report. If changes to the funds centers or fiscal year are required, those can be entered in the Current Selection box. An \* indicates a required field.

- Fund Center (BCS) Groups this option allows selection of a group of fund centers based on the university's organizational hierarchy. For example: all fund centers controlled by a particular dean or director
- Fund Center (Multiple or Single) this option allows identification of an individual fund center or multiple fund centers for the report

Click Show Variable Personalization, then click the white/grey box to select fund center(s)

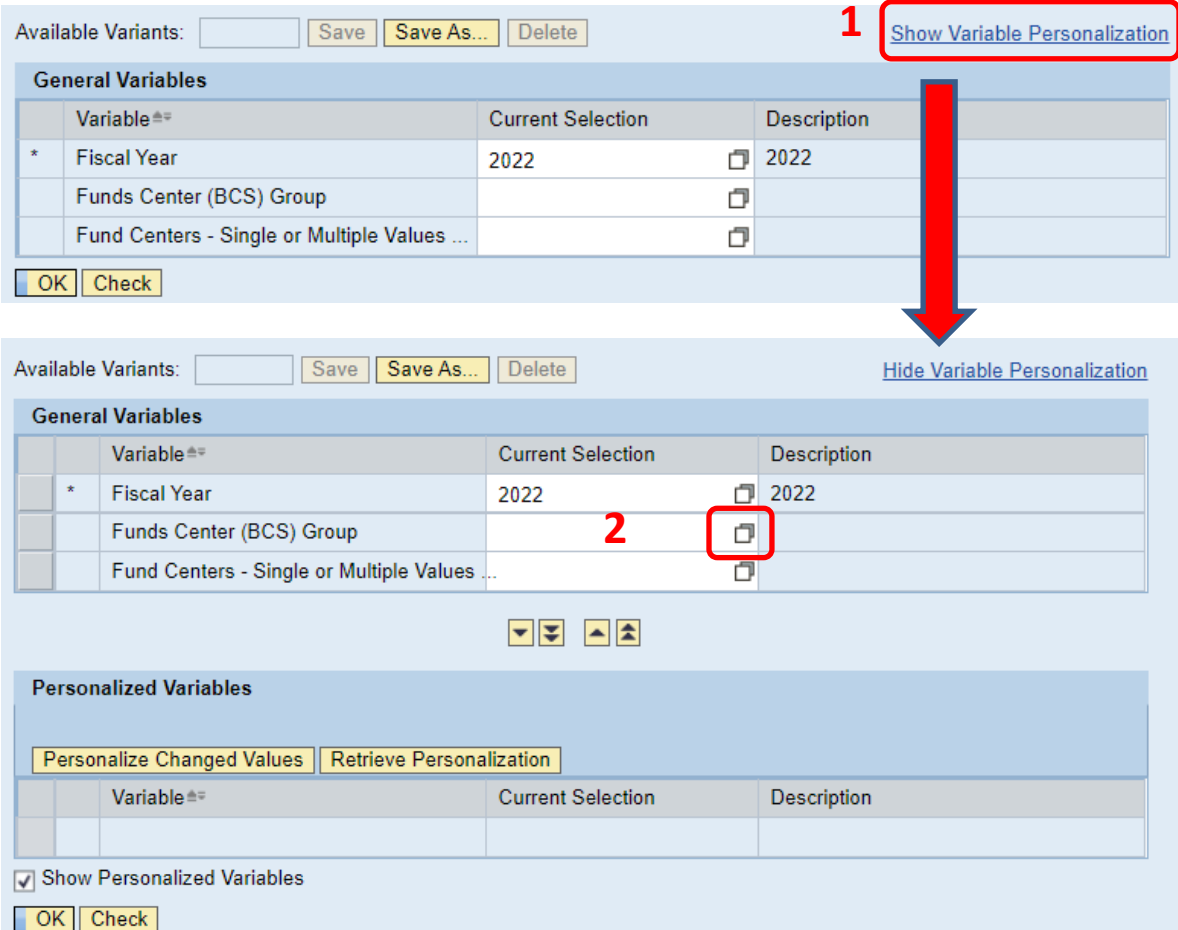

#### Select Node Level / Fund Center

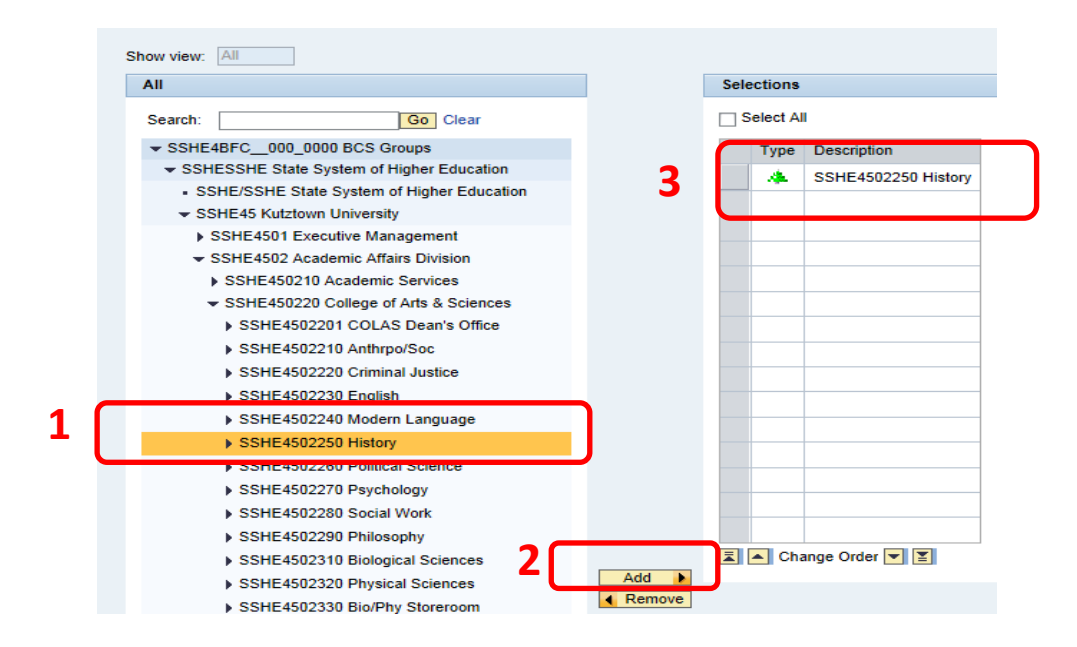

Save personalized variables

Only select the Fund Center Group line and click the single down arrow to bring it down to the Personalized Variables section to save the personalization. This allows the year to remain flexible.

To make a change – click on the current selection in the Personalized Variables section so it turns orange, click the single up arrow, change it in the General Variables top section, then highlight the selection and click the single down arrow to save the change

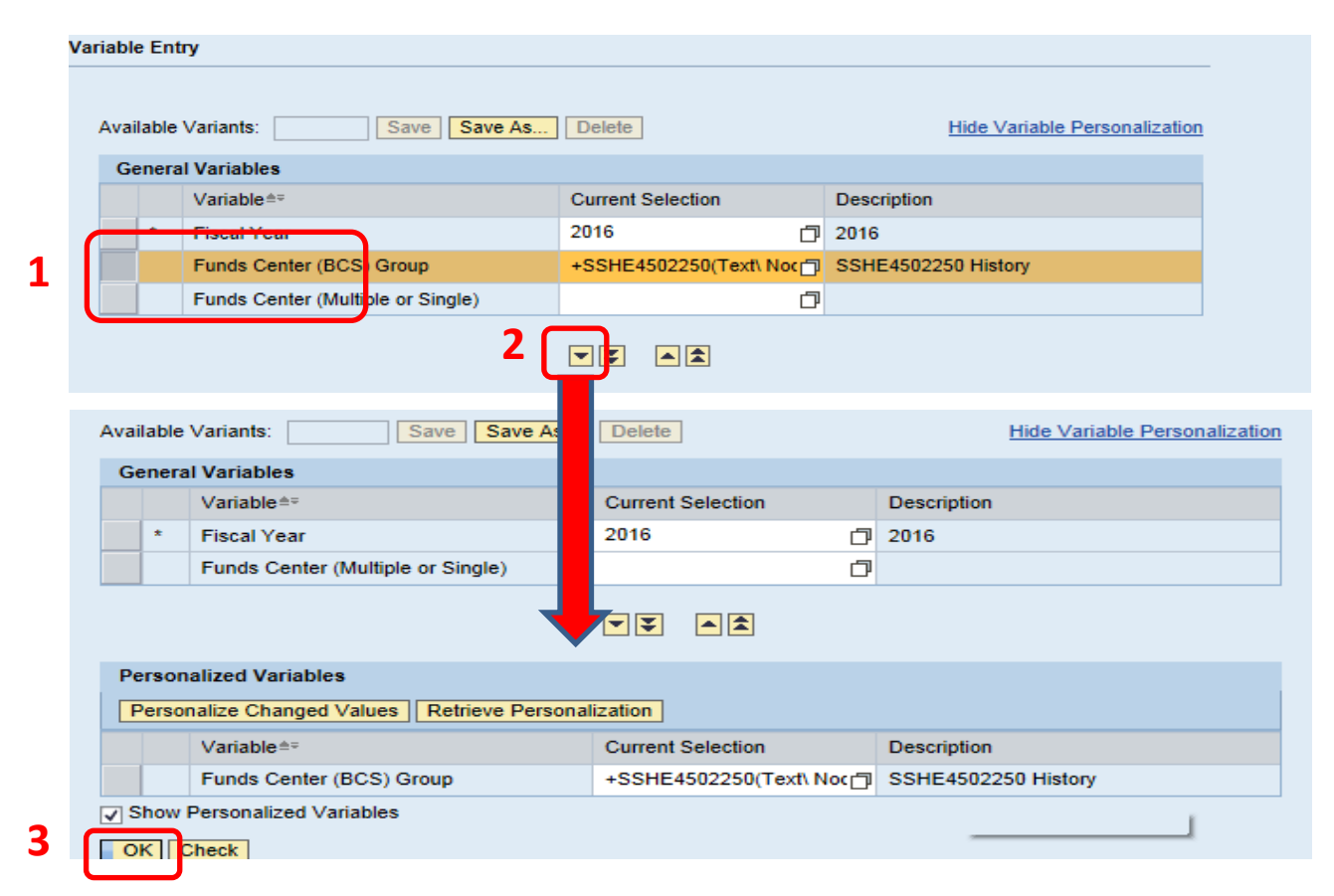

## <span id="page-4-0"></span>Understanding Report Content

#### <span id="page-4-1"></span>**Summary tab**

This is a high level overview of budget, commitments, and actual spending. This is intended for quick identification of areas for further investigation, which can accessed by further "drilling down."

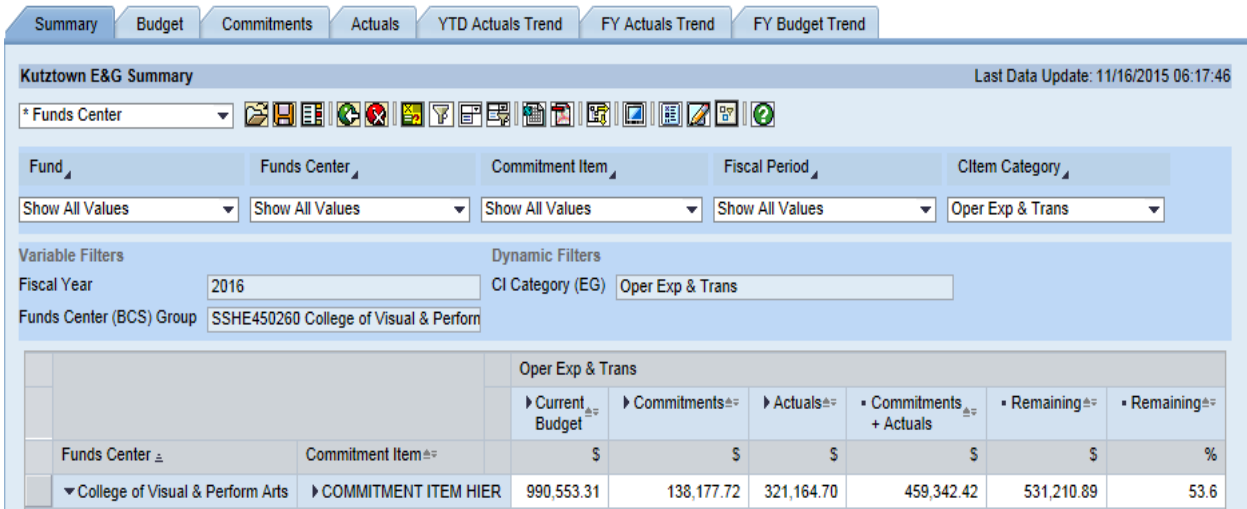

To drill down, right click on any amount, select Goto and select an option based on the type of number (Actual, Budget, Commitment)

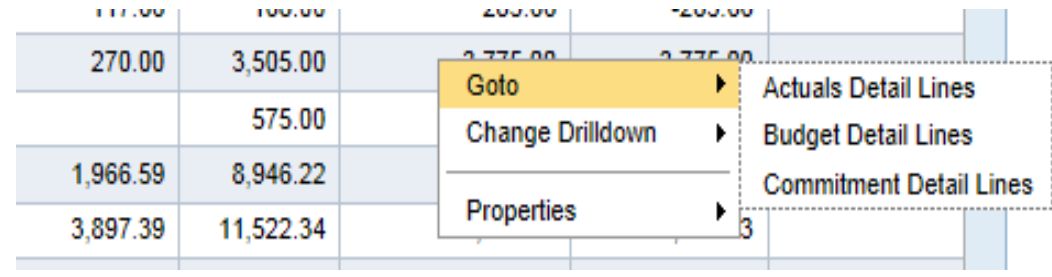

This detailed report will open in a new tab.

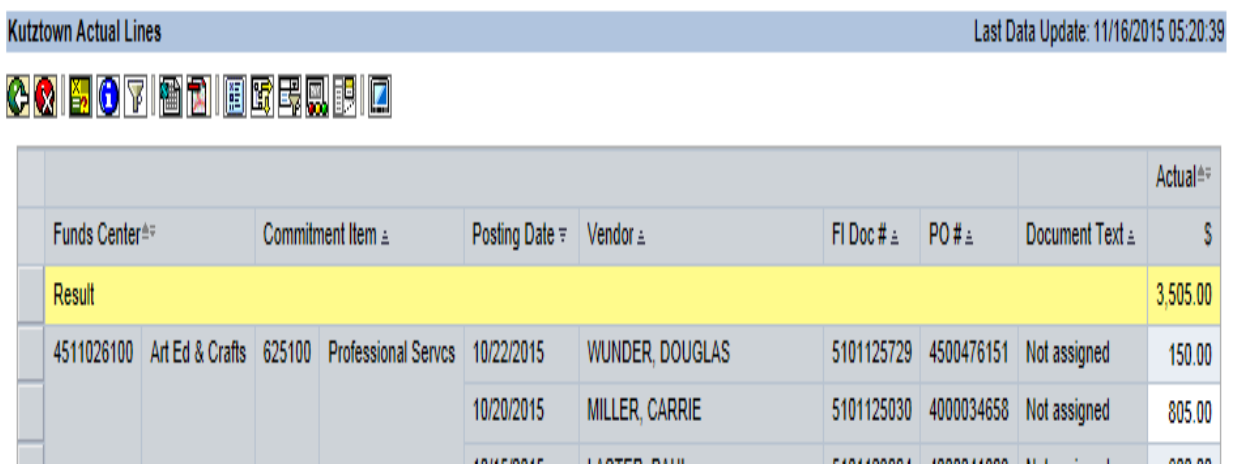

It is easiest to select the tab related to the information needed (i.e. Actuals) and then right click to drill down further on that screen. The details report opens in a new tab and the original report will remain open in the previous tab.

#### <span id="page-5-0"></span>**Budget tab**

This shows the same Total Budget from the Summary – broken out by Sources of the Budget.

Carry Forward

- Open Purchase Commitments at year end
	- o Will be paid in the new year; the commitment along with available budget carries forward. Net zero impact on the new year's available budget

Annual Base Budget (Enter)

- Historical base budget approach, newly entered each year
- 4511 fund centers only

Transfers In (Receive); Transfers Out (Send)

- No Net New Budget to the university as a whole just moving \$ between fund centers
- Can also move funds between expense categories

RIB – Revenue increasing Budget

• 4513 funds only. As Revenue is received, OTHER EXPENSES budget is increased

Supplement

- Used less frequently, for things like
	- o Temporary budget in advance of expected funding; later reversed
	- o Net new incoming budget funds for the year

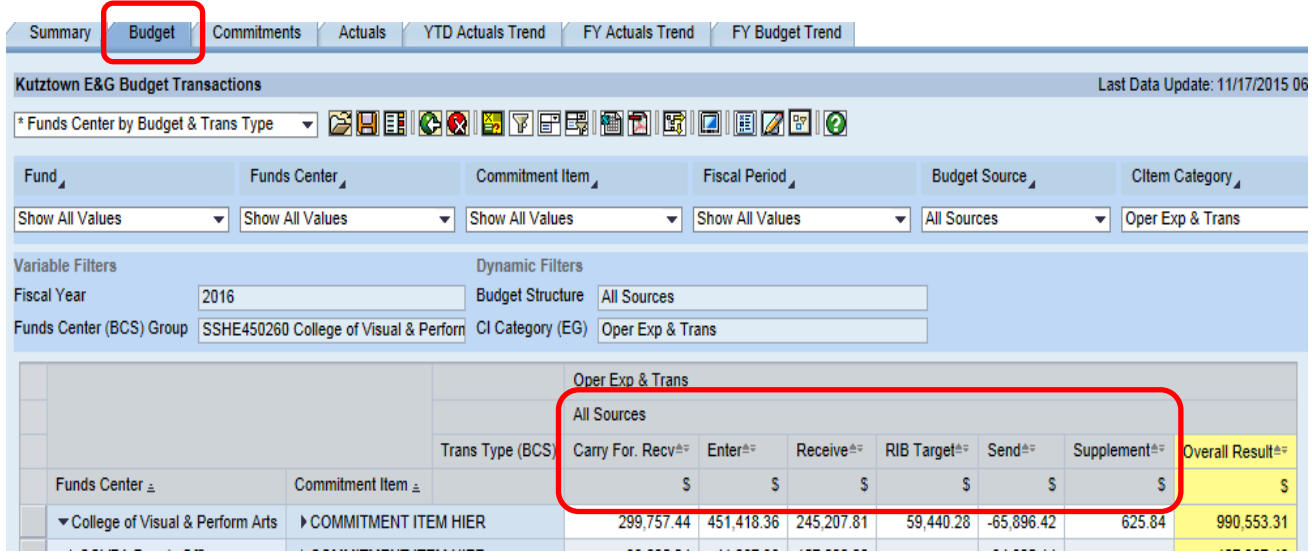

Right click, select Go To and select Detail Budget Lines report, then use the text column to determine what type of Carryfoward.

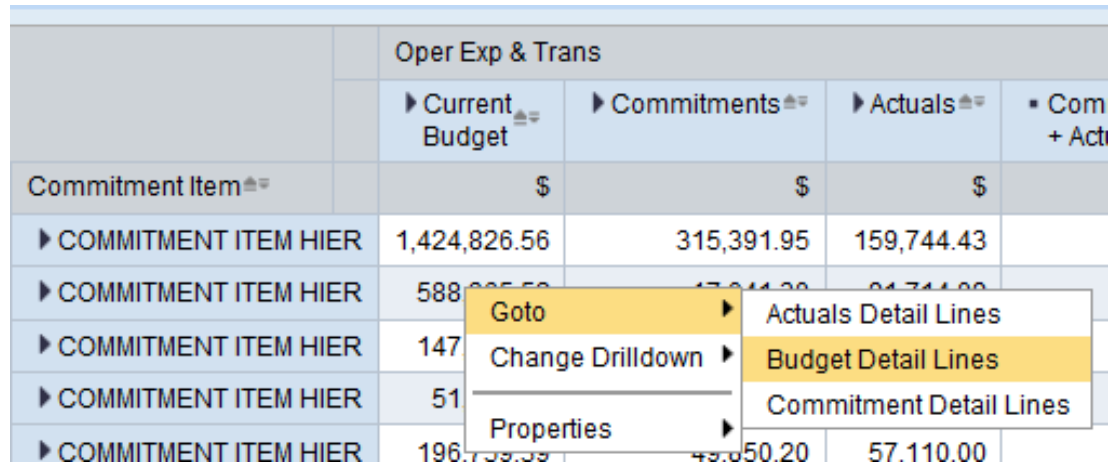

If carryforward is PO related, it will show "BUDGET CARRYFORWARD FOR COMMITMENTS." If unspent, available prior year budget money, it will show "#", which represents "blank" in BI reports.

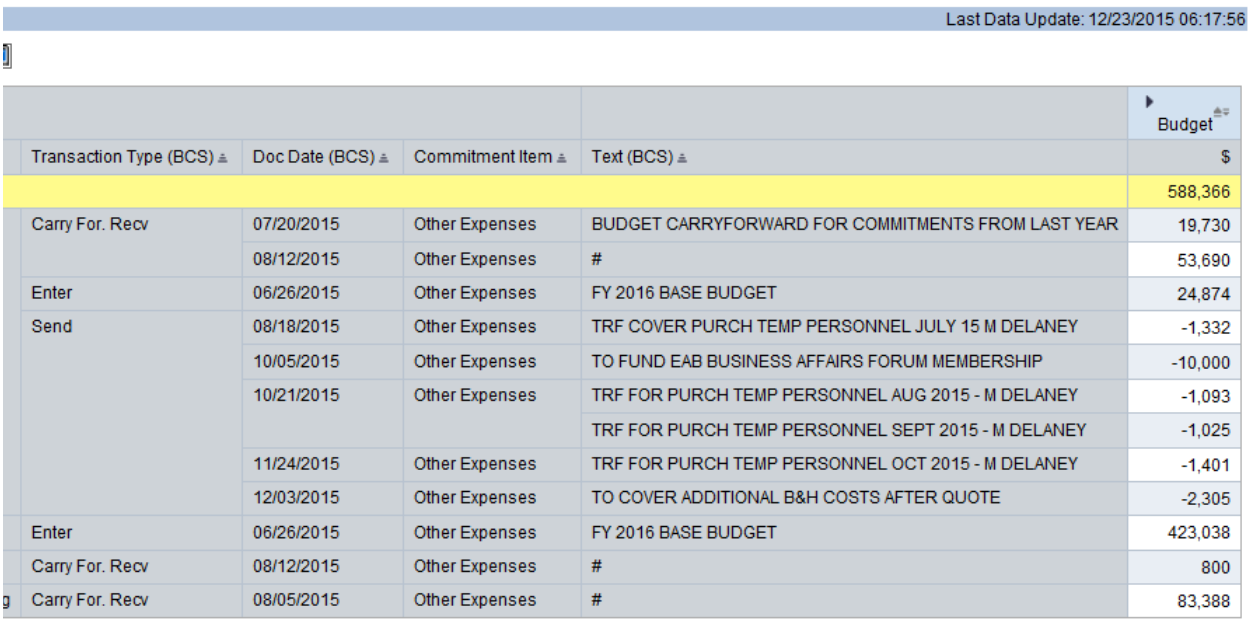

#### <span id="page-7-0"></span>**Commitments tab**

This shows the same Total Commitments from the Summary – broken out by Type of Commitment

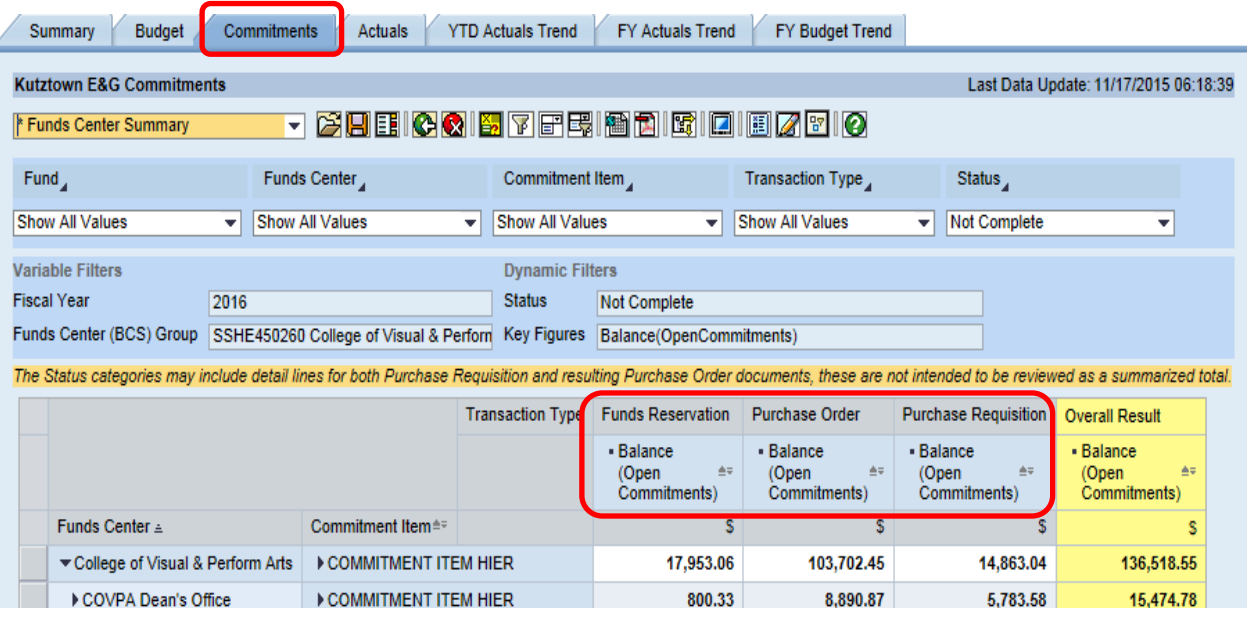

Funds Reservation

- Annual estimate of amount to be charged for monthly central services charges (ex. Postage, Telephone, Copier)
- Actual monthly charges decrease the open reserved balance
- Purchase Order (PO)
	- Until goods/invoice received, PO will remain open
	- Any remaining balance will remain open until closed by Procurement Services/Regional Procurement Office
	- Blanket PO's may remain open, with a declining open balance

Purchase Requisitions (PR)

• Until approved and converted to PO, Requisitions will remain open

Commitments should be reviewed periodically and if no longer valid, departments should work with Procurement Services/Regional Procurement Office to close them. This will increase the available budget.

Use drop down at top left of the screen on the Commitments tab to sort by oldest.

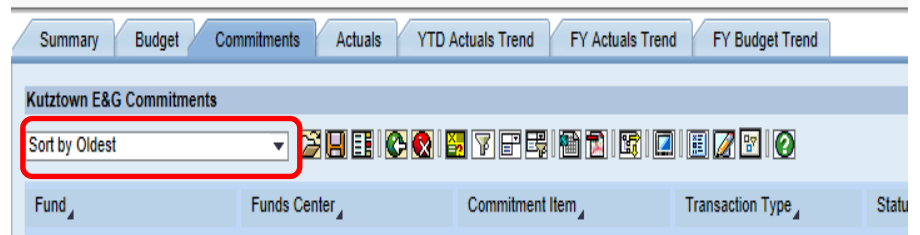

Caution – at times, PO's may be extended from year to year, so an old date is not always an indicator of something to be closed. Always work with Procurement Services/Regional Procurement Office.

#### <span id="page-8-0"></span>**Actuals tab**

This is a detailed listing of individual actual charges.

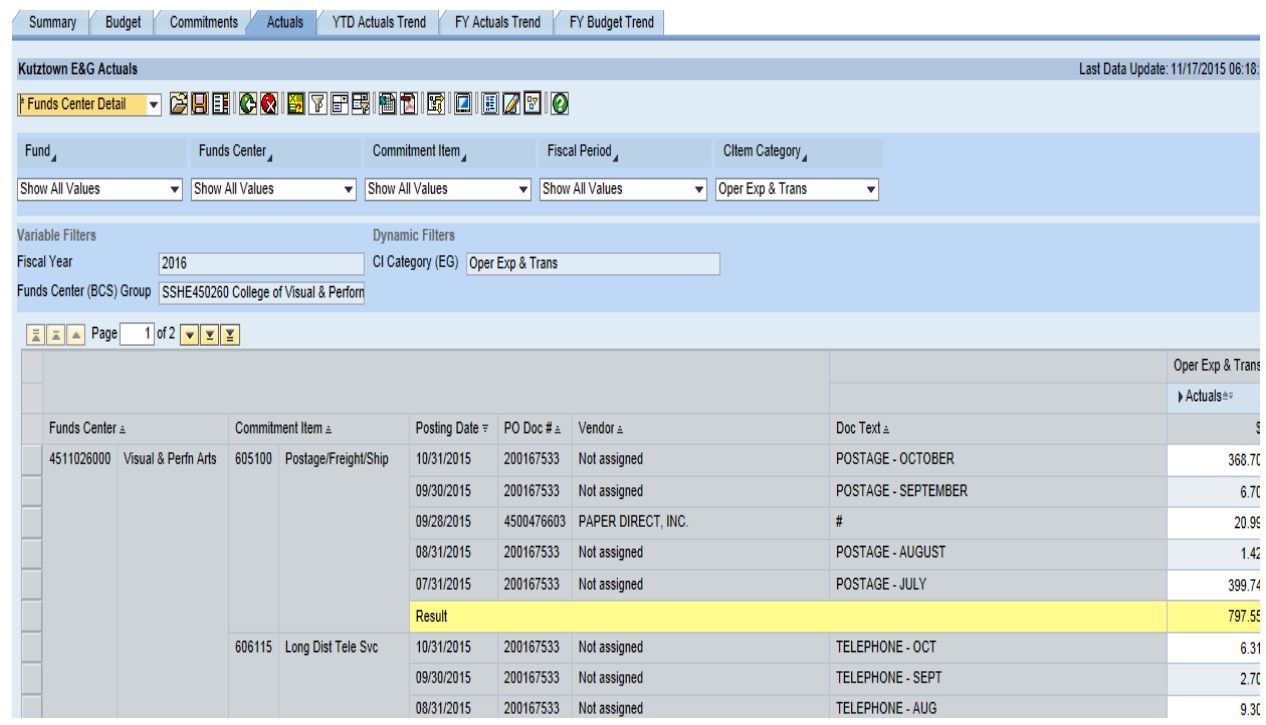

#### Sources of Actual Charges

- Invoices paid by Accounts Payable
	- o PO related
	- o Non-PO related
- Journal Entries by Accounting/Budget Office
	- o Monthly central services charges (ex. Postage, Telephone, Copier)
	- o Purchasing Card activity
	- o Enterprise Rental activity
	- o Miscellanous accruals, reversals, corrections
- Store Room supplies issued
- Payroll

#### <span id="page-9-0"></span>**Trend tabs**

- **YTD Actual** Each of the previous 5 years, time period equivalent to Current year to date
- **FY Actual** Full Fiscal Year for each of the previous 5 yrs, with Current YTD
- **FY Budget** Option to filter to Annual Base Budget view
	- o Total Budget in past years shows all Budget sources. Original Budget view on the top left drop down, gives just the Annual portion, which gives a sense of how much spending is coming from "other sources" (carried forward, transferred in, etc).

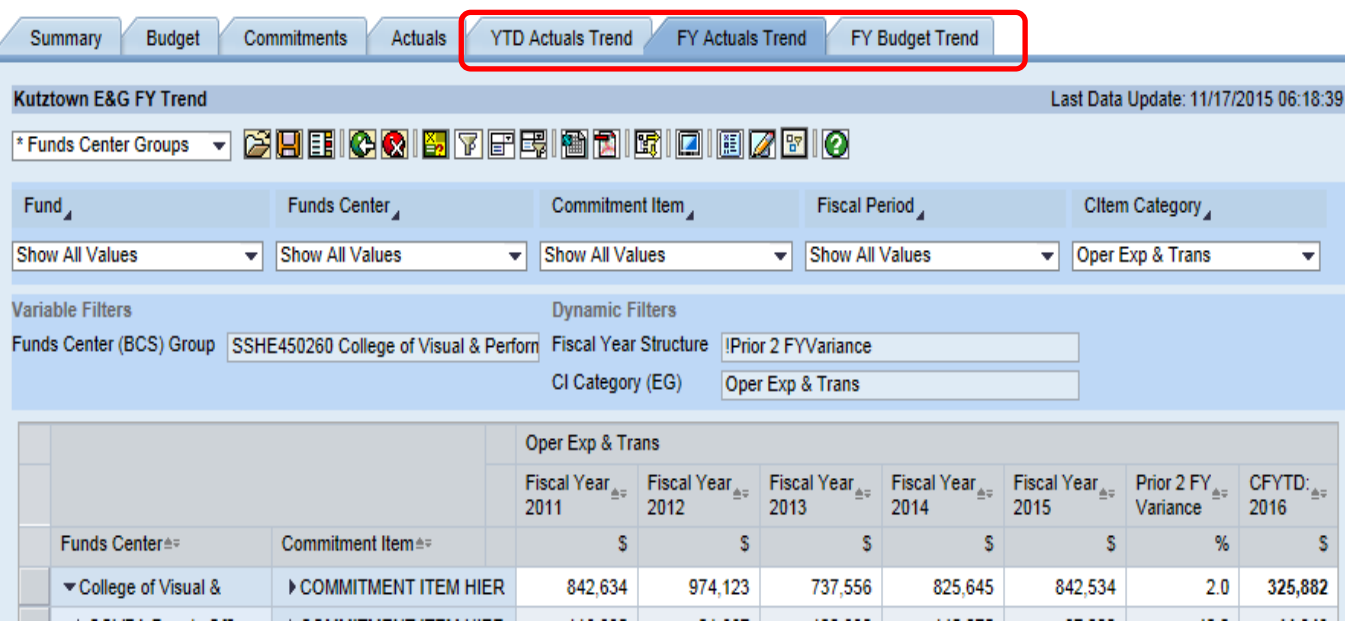

### <span id="page-10-0"></span>Basic Navigation

Do not use the web browser "back" button, use the BI icons to navigate instead

Toolbar Button Icon Legend

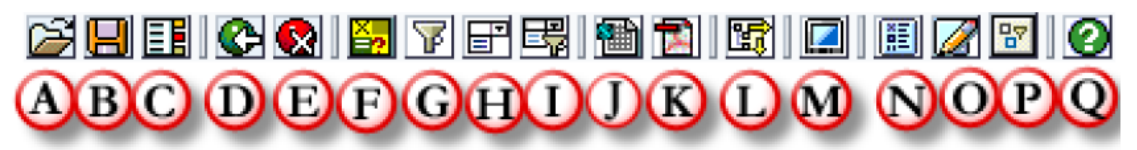

- A. OPEN Access and open any previously saved used-defined views.
- B. SAVE Save a user-defined View after implementing formatting and criteria changes.
- C. BOOKMARKING Save a link to your browser's favorites or copy a link to your clipboard.
- D. UNDO Undo last navigation change. Each click will back out another step / change. Allow time for each screen refresh.
- E. RESET This will undo all user navigation, filter changes, and return the view to the way it was delivered.
- F. VARIABLE SCREEN This will return the user to the Initial Variable Screen to change his or her selections.
- G. FILTERS DISPLAY Hide/Display Variable (report-wide) and Dynamic (tab only) Filter Values. The report defaults to display variable and filter values.
- H. DROPDOWN FILTERS & MENUS Hide/Display fast filter dropdowns and menus. The report defaults to display fast filter dropdowns and menus.
- I. FILTER PANE This will allow the user full access to apply / remove filters on the data. Toggle on / off.
- EXCEL This will allow the user to export the current view to Excel for further processing. J.
- K. PDF PRINT This will convert the current view to a pdf format to allow the user to either print the view or save the pdf file.
- L. NAVIGATION PANE This will allow the user full access to the building blocks of the current view. Toggle on / off.
- M. FULL WINDOW VIEW Open the report detail or chart in a full window to aid scrolling.
- N. PROPERTIES This will display the properties of the current view. Toggle on / off.
- O. DOCUMENTATION Access the report documentation and/or tab specific notes.
- P. ADVANCED OPTIONS Gives users the ability to activate/create exceptions and conditions, save global views, create/edit a report broadcast, export with various formatting options, and/or display system messages. Toggle on / off.
- Q. NAVIGATION MANUAL Provides a link to the general navigation manual surrounding BI.

Variable Screen

The Variable Screen button can be used to change a variable (i.e. Fiscal Year). The biggest advantage of utilizing this button versus rerunning the report is that any formatting changes remain and the data repopulates according to the changed variables.

Full Window View – allows for "freezing" top row for scrolling  $\|\|$ .

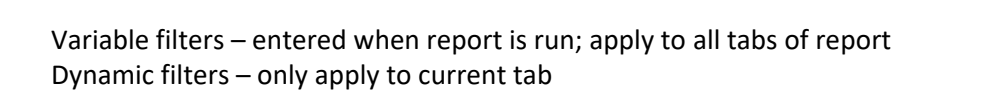

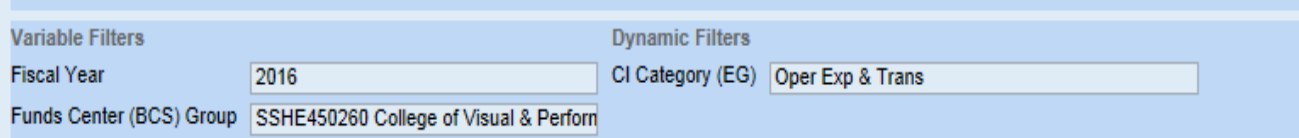

## <span id="page-11-0"></span>Changing Data Content

Many options are available for changing the content of BI Reports in the drop down menus.

Change Global View

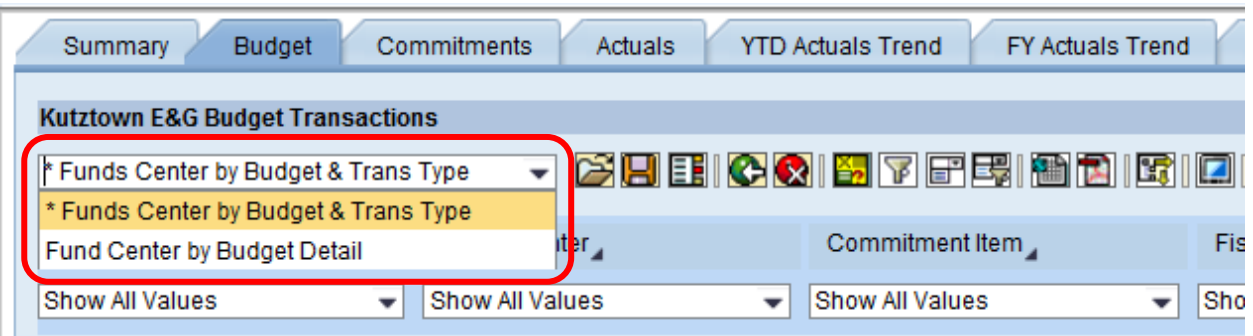

Hierarchy Drilldown is available on the Funds Center and Commitment Item

Right-click to choose hierarchy level

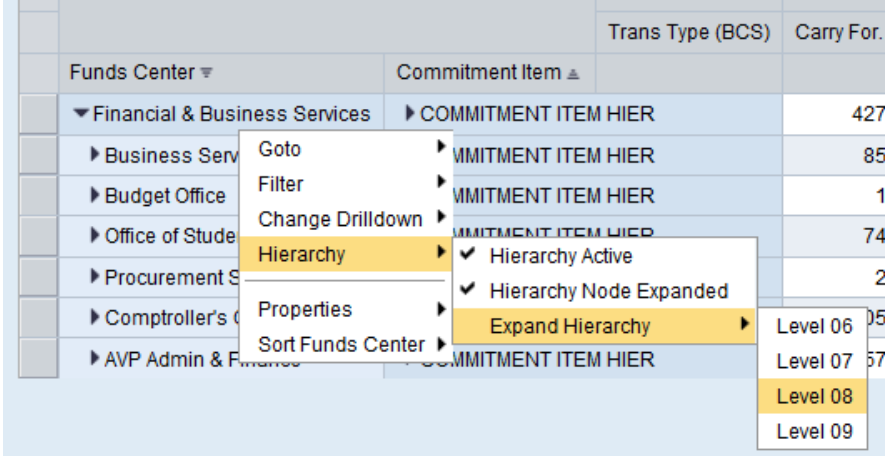

Click to expand detail on individual items – this applies to both columns and rows

Indicates open node

 $\blacksquare$  Indicates fully expanded characteristic

The option to turn hierarchies on and off (right-click, choose to check or uncheck Hierarchy Active) may be used to summarize the report in different ways. It may be helpful to turn off the hierarchy before exporting to Excel to make sorting easier.

#### Filter using drop down lists

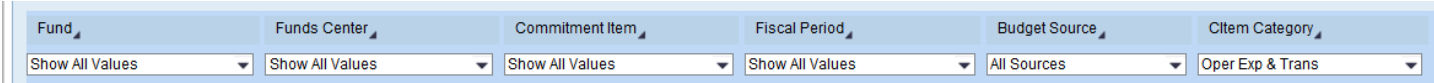

Select multiple filter values by clicking on arrow by filter name, then click select filter values

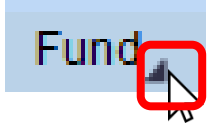

- 1. Choose values
- 2. Click Add
- 3. Click OK

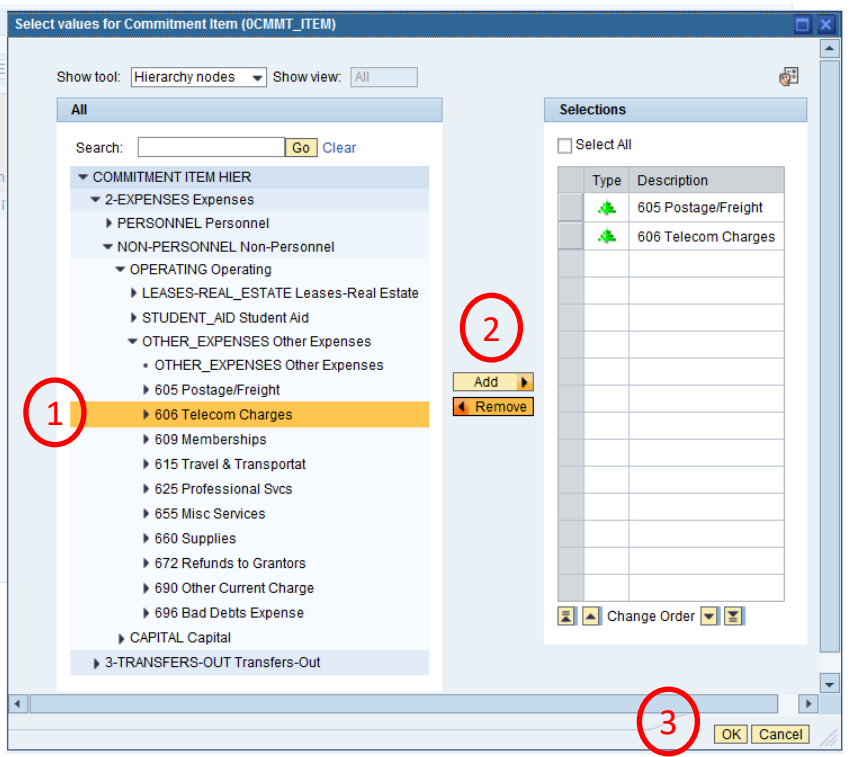

#### Sorting

Key Figures and Characteristics can be sorted directly on the data table by clicking on the sort icon next to the description. One click will sort ascending, click on the icon again and it will sort descending.

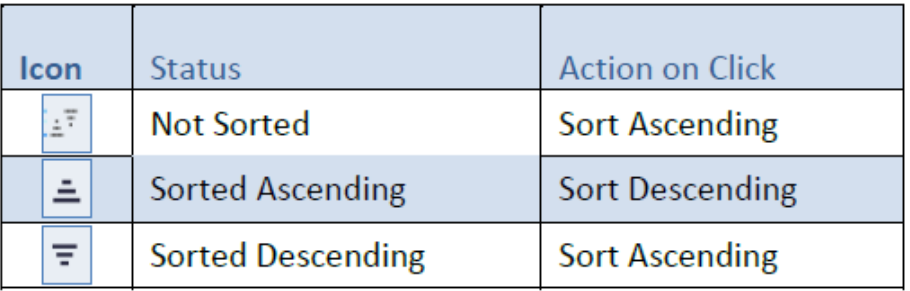

### <span id="page-13-0"></span>Exporting Data

Reports can be exported to Excel and PDF.

Be sure to make any changes to the data in BI before clicking the export button. Because the formulas for results rows don't translate to Excel (just the values), it's best to remove them prior to exporting if any further manipulation in Excel will be necessary.

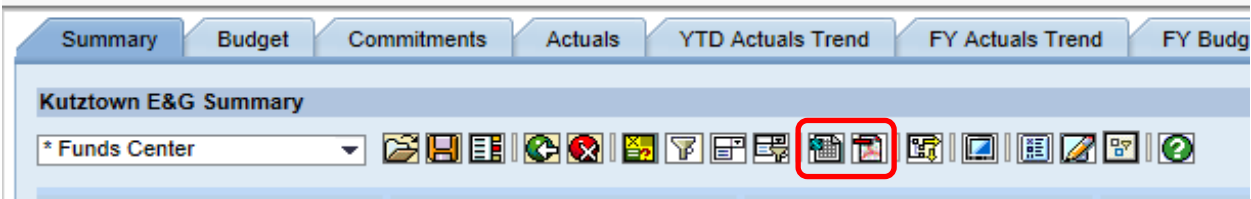

After choosing to export to Excel, the user will be asked if the user wants to open the file. Click Open, then a notification that the file is in a different format will appear. Click Yes. Because the file exports in a single web page format, it's best to save the file immediately as an Excel workbook (.xlsx).

If choosing to export to PDF, the data will be automatically formatted to print. The option to change some properties will pop up, but it is not required. Click OK. Then click Open or save the PDF file.

### <span id="page-13-1"></span>Printing Reports

Choosing to export to PDF is the easiest way to print the report, since it is formatted to print automatically. Using the print button on the web browser toolbar will generate a printed report that cuts off information.

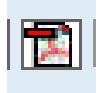